# **Текстовая инструкция по апробации работы в Библиотеке «ЭПОС»**

**1. Тема:** Редактор тестов в библиотеке ЭПОС: создание тестовых заданий, тестов и их добавление в урок

**2. Цель -** знакомство и освоение функциональных и технических возможностей редактора тестового задания и добавление его в урок.

### **3. Целевая аудитория:**

 педагоги общеобразовательных организаций Пермского края.

#### **4. Содержание:**

1. Дидактический материал «Тестовое задание».

2. Интерфейс конструктора тестового задания. Основные инструменты редактора и особенности их использования для создания тестового задания.

3. Добавление тестового задания в Электронный сценарий урока.

# *4.1. Дидактический материал «Тестовое задание».*

Тестовое задание - это часть сложного (составного) теста, по которой испытуемый в ходе выполнения теста совершает отдельное действие, а его результат предоставляется в форме отдельного ответа. То есть это отдельная задачка (вопрос), на который испытуемому предлагается дать отдельный ответ.

Тестовое задание может быть включено в сценарий урока или может быть использовано как самостоятельный образовательный элемент.

Тестовые задания создаются и редактируются в интерфейсе редактора тестового задания Библиотеки ЭПОС и должны соответствовать требованиям, предъявляемым к электронным учебно-дидактическим материалам. Оформление отдельных фрагментов тестового задания (видео, аудио, изображения и т.п.) также должно быть выполнено в соответствии с техническими требованиями. Изображения, используемые в вопросе тестового задания должны быть одинаковых пропорций.

Для создания тестового задания необходимо выполнить следующие действия:

 нажать кнопку **«Добавить материал»** в правой верхней части страницы (рис. 1);

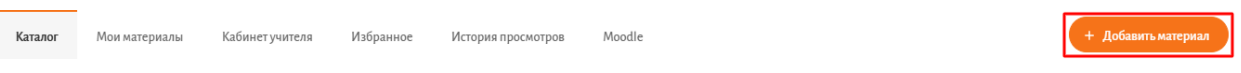

*Рис. 1. Добавление материала*

 выбрать пункт меню **Тестовое задание** в выпадающем списке выбора материалов (рис. 2);

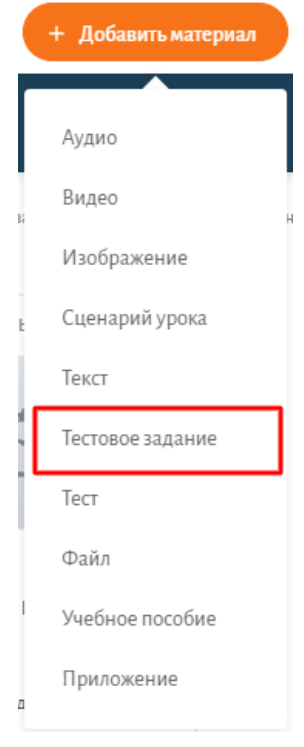

*Рис. 2. Добавление тестового задания*

*4.2. Интерфейс конструктора тестов. Основные инструменты редактора и особенности их использования для создания тестового задания.*

В новой вкладке откроется редактор тестовых заданий (рис. 3).

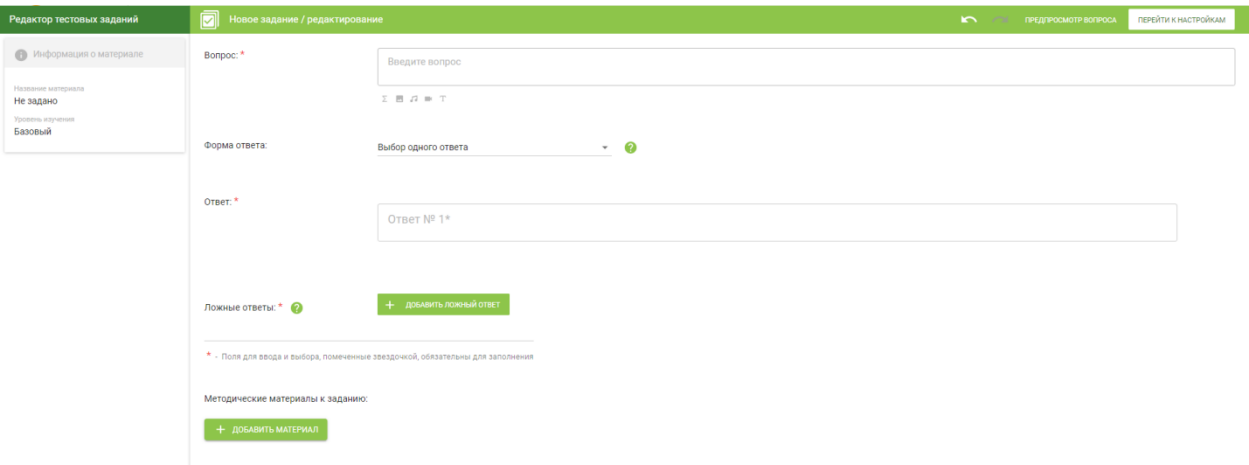

*Рис. 3. Рабочее поле редактора тестовых заданий.*

В тестовое задание можно добавить формулу, изображение, аудио, видео, текст (рис. 4).

Bonpoc: \*

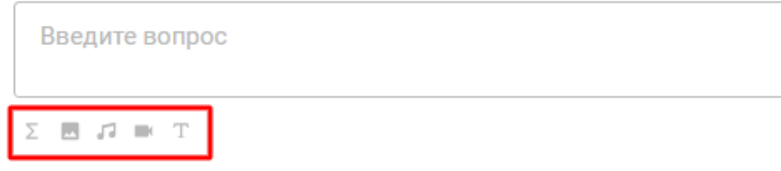

#### *Рис. 4. Материалы тестового задания.*

 $\overline{z}$  - редактор формул;

- добавление изображения;

- добавление аудио;

- добавление видео;

- текстовый редактор.

Из выпадающего меню поля «Форма ответа» можно выбрать необходимую форму ответа (рис. 5).

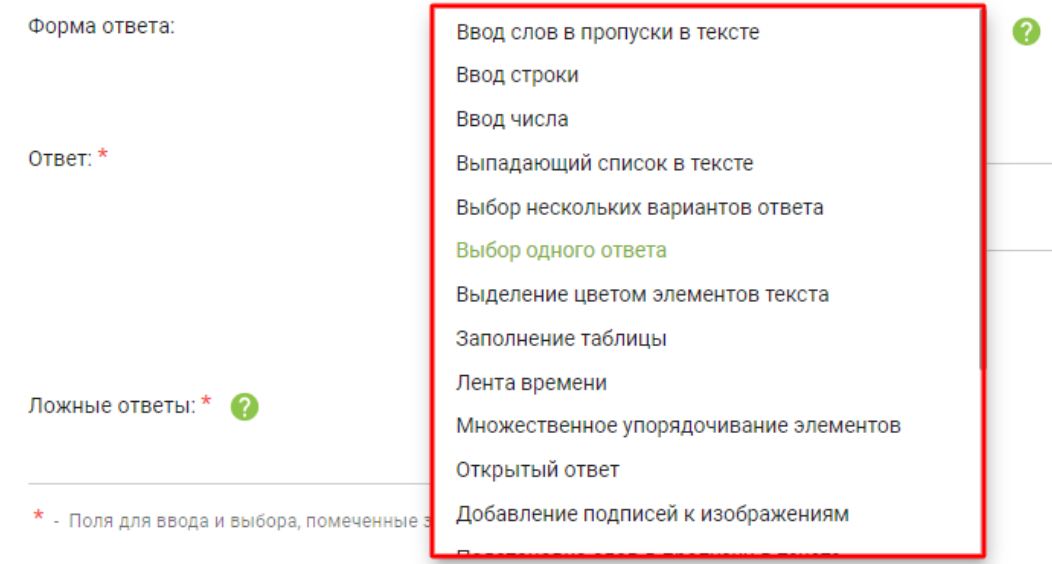

*Рис. 5. Формы ответа*

При нажатии на значок «?», открывается подсказка, поясняющая значение выбранной формы ответа (рис. 6).

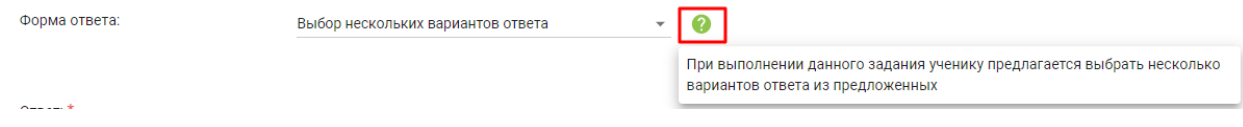

*Рис. 6. Подсказка*

В случае выбора формы ответа, предполагающей выбор ответа, правильный ответ записывается в строку «Ответ», ложные ответы добавляются через кнопку «Добавить ложный ответ» (рис. 7).

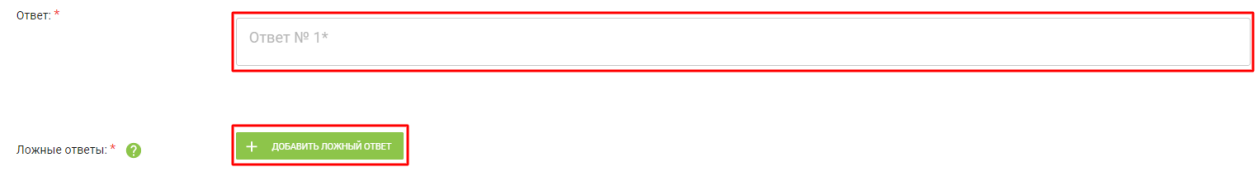

*Рис. 7. Настройка формы ответа*

Если поле для ответа оказалось лишним, его можно удалить, нажав на крестик рядом со строкой ответа в правой части экрана (рис. 8).

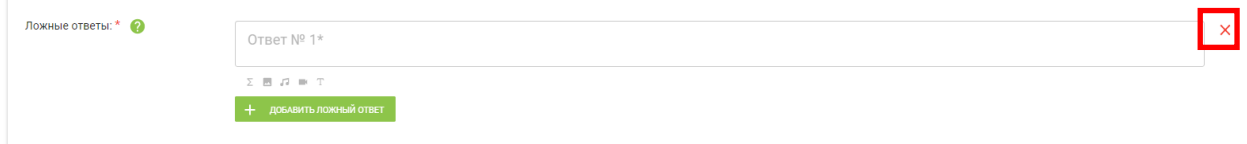

*Рис. 8. Удаление лишних полей*

В случае добавления методического материала, необходимо воспользоваться кнопкой **«Добавить материал»** и выбрать необходимый тип материала из предложенного меню (рис. 9).

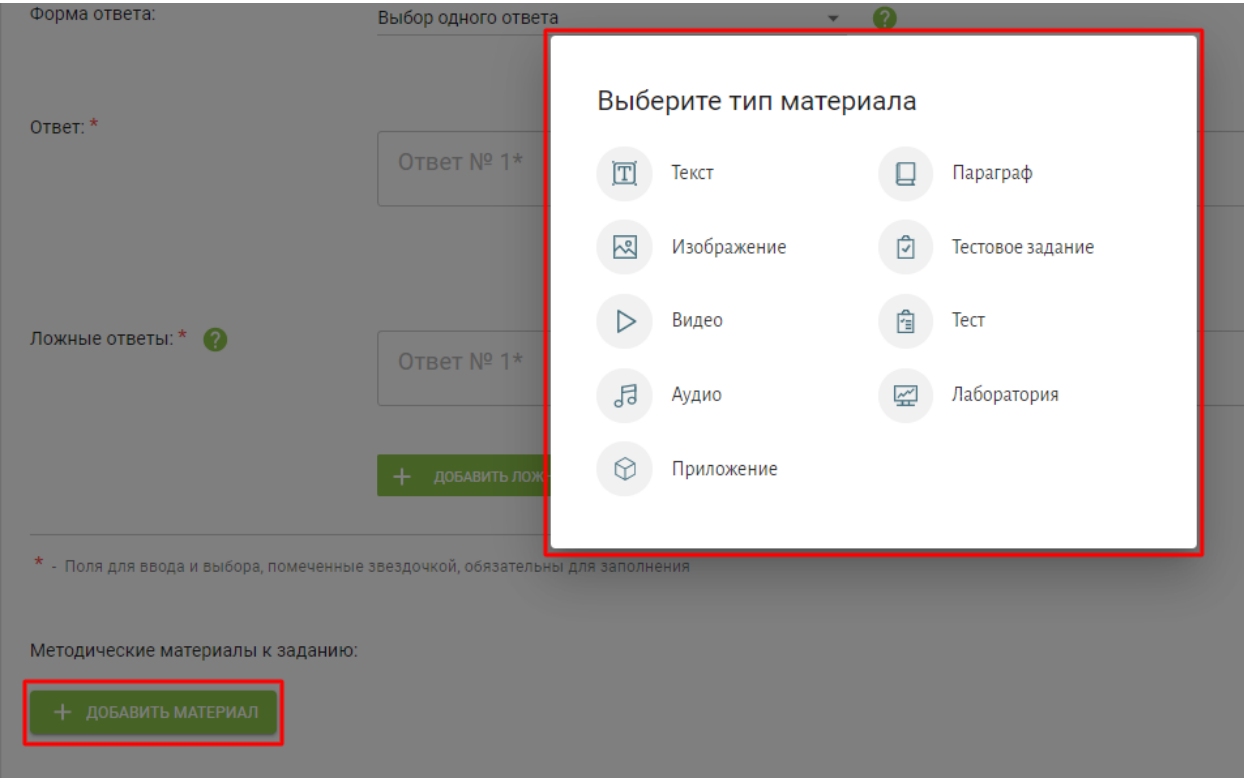

*Рис. 9. Меню выбора методического материала*

При выборе типа методического материала, например, изображение, откроется форма загрузки изображения. Существуют несколько способов загрузки типа материалов (рис. 10):

- из каталога Библиотеки ЭПОС;
- из папки «Мои материалы» личного аккаунта педагога;
- из папки «Избранное» личного аккаунта педагога.

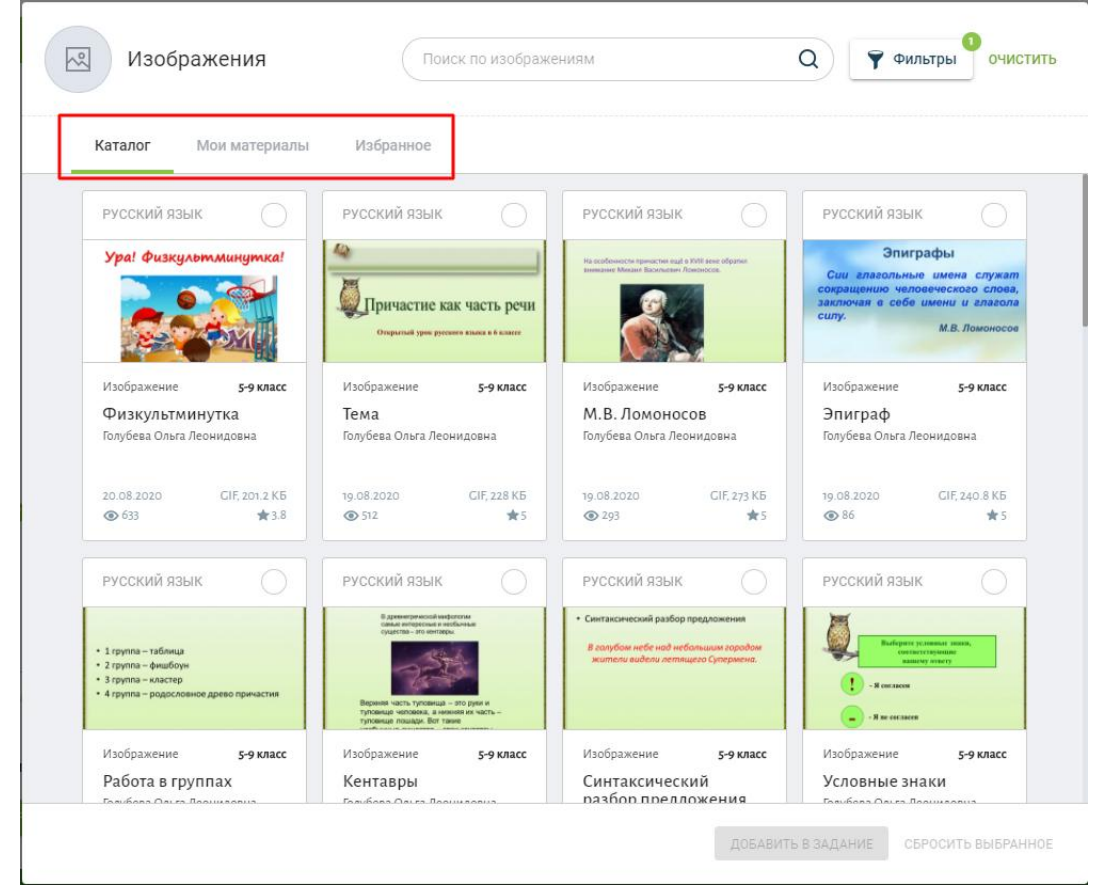

*Рис. 10. Выбор источника материала*

При необходимости можно ещё добавить методический материал или удалить (рис. 11).

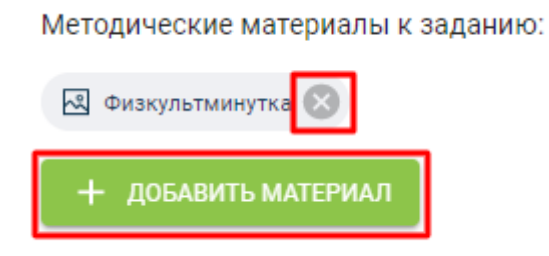

*Рис. 11. Добавление и удаление методического материала*

Для просмотра отображения вопроса в тесте нужно нажать кнопку **«Предпросмотр вопроса»** (рис. 12).

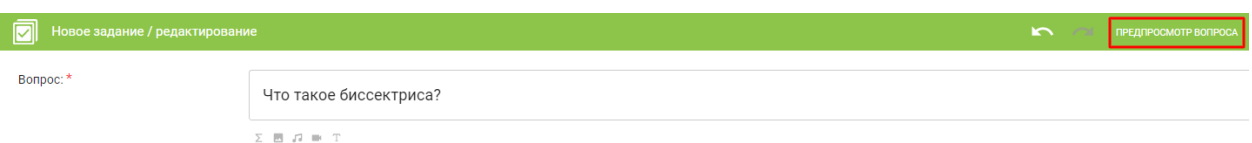

*Рис. 12. Предпросмотр вопроса*

Откроется окно предпросмотра вопроса, в котором можно протестировать задание (рис.13).

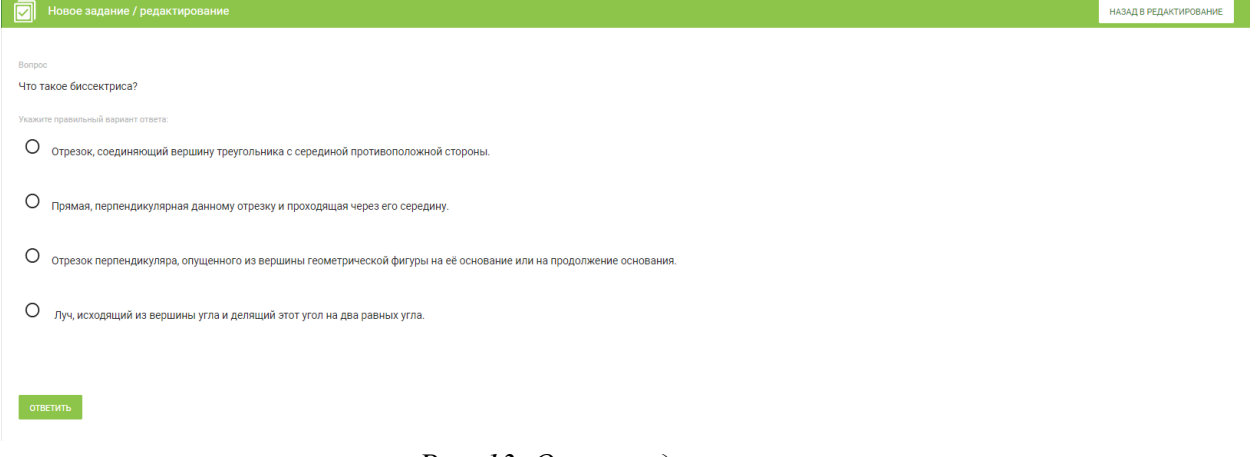

#### *Рис. 13. Окно предпросмотра*

Для того чтобы выйти из окна предпросмотра, нужно нажать на кнопку «**Назад в редактирование**», расположенную в верхнем правом углу экрана (рис. 14).

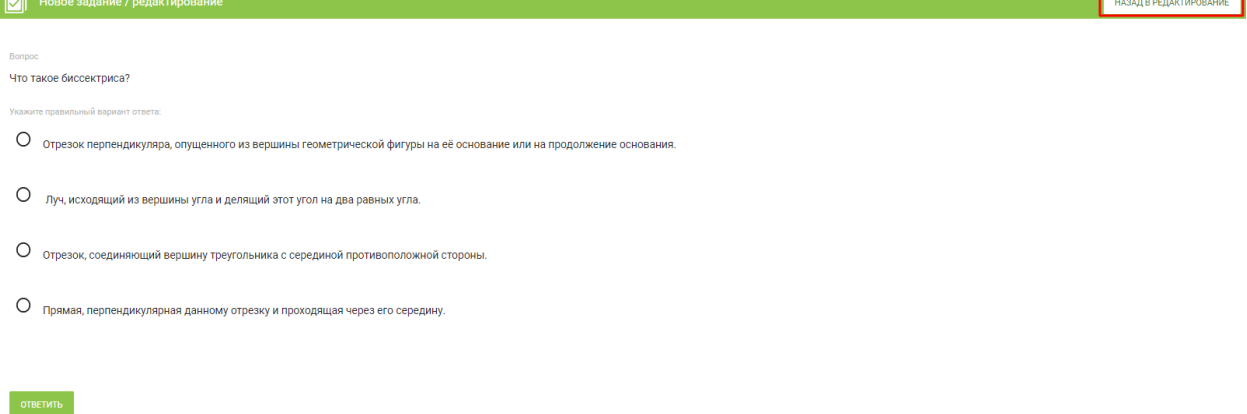

*Рис. 14. Выход из окна предпросмотра*

Для сохранения тестового задания необходимо использовать кнопку **«Перейти к настройкам»** окна редактора тестового задания (рис. 15).

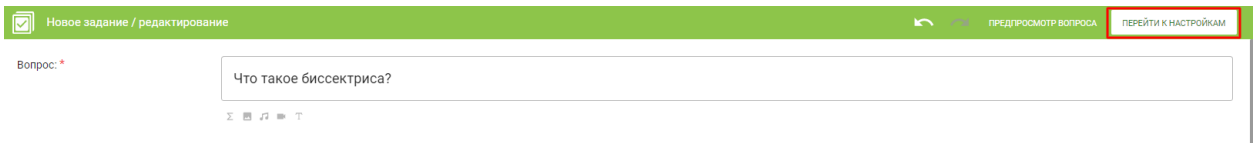

*Рис. 15. Переход к настройкам тестового задания*

Открывшаяся форма является спецификацией материала. В этой форме нужно обязательно заполнить все поля, помеченные знаком «\*» (рис. 16) и выбрать папку для сохранения. В данном случае папкой для сохранения является папка «Тесты».

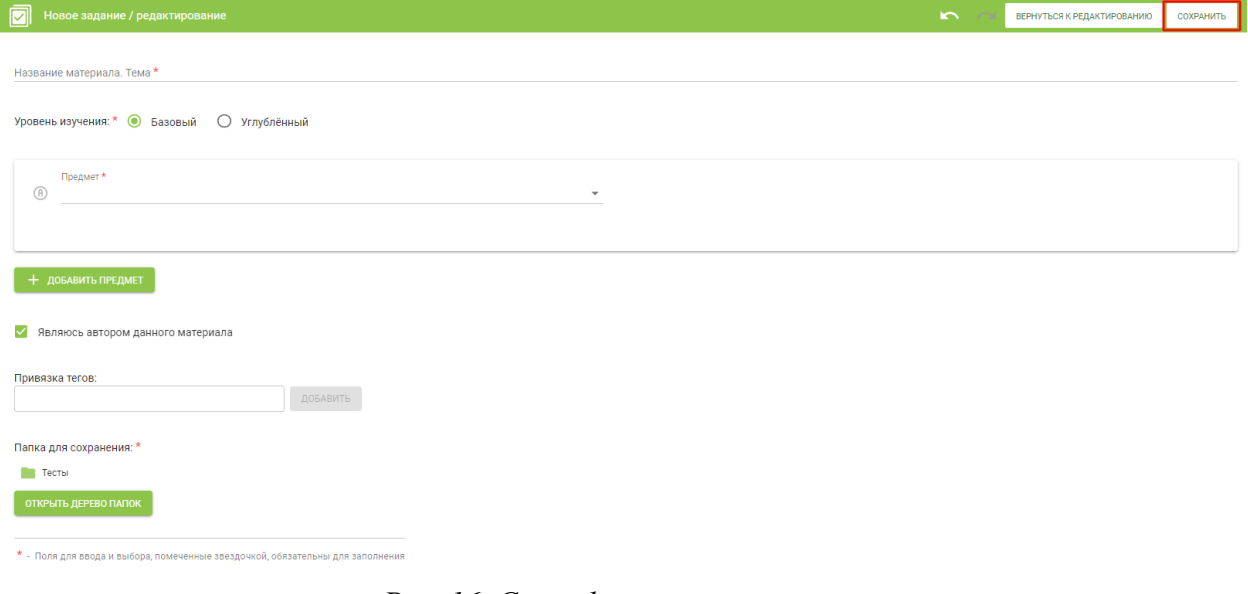

*Рис. 16. Спецификация материала*

При нажатии кнопки «Сохранить», тестовое задание сохранится в указанной ранее папке. О том, что материал сохранён, свидетельствует сообщение, которое появляется в правом верхнем углу (рис. 17).

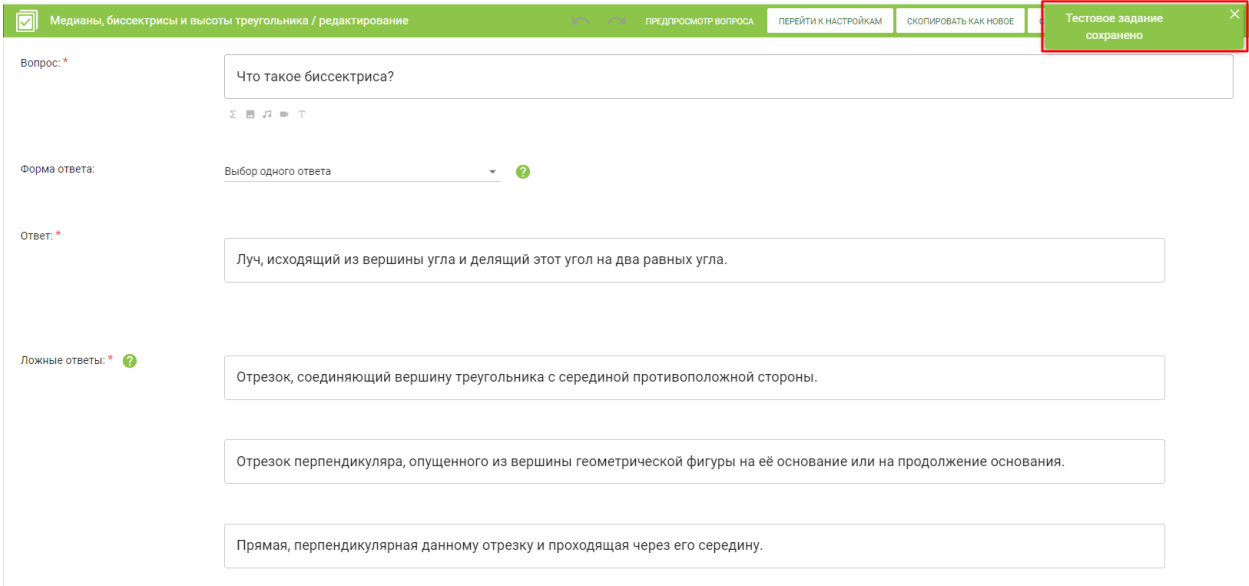

*Рис. 17. Информация о сохранении материала*

В результате сохранения материала, в верхней части окна редактора тестового задания появится меню операций, которые можно осуществить с данным тестовым заданием (рис. 18).

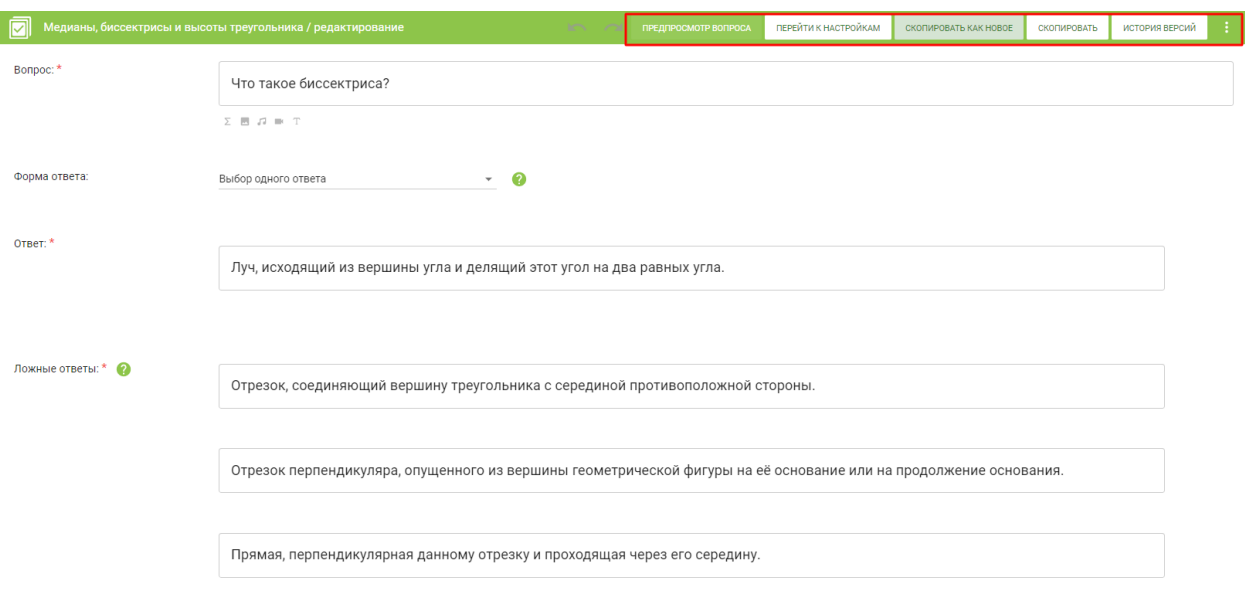

*Рис. 18. Меню операций тестового задания*

## *4.3. Добавление тестового задания в электронный сценарий урока*.

После сохранения материал отразится в разделе «Мои материалы» личного аккаунта педагога (рис. 19).

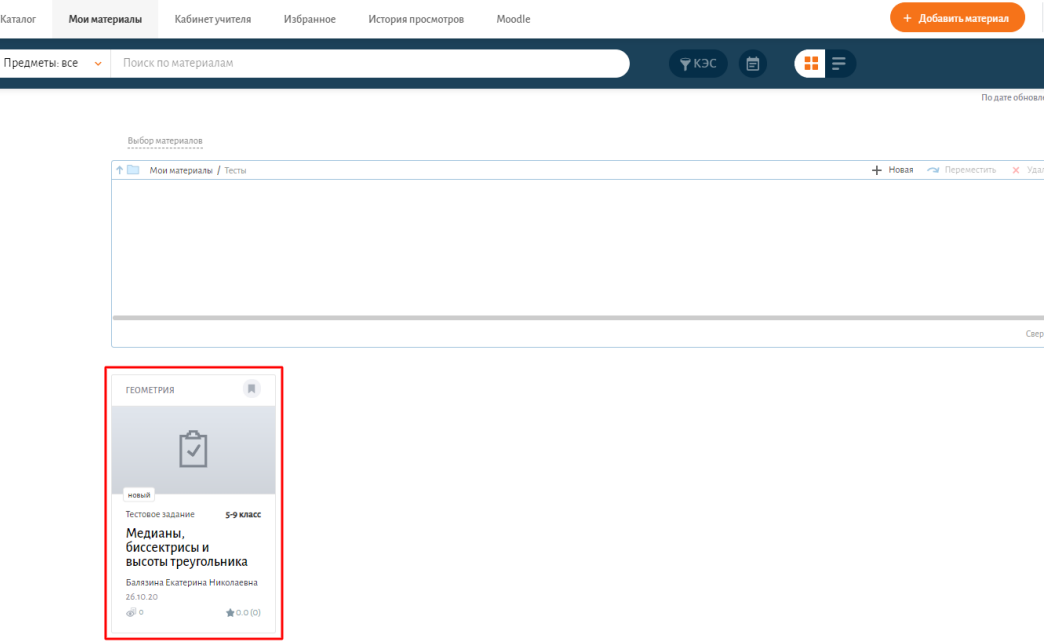

*Рис. 19. Просмотр материалов в разделе «Мои материалы»*

Для добавления тестового задания в урок, необходимо открыть конструктор урока. В верхней части поля настройки этапа интерактивного урока расположена панель с меню выбора различного типа учебного материала, который можно добавлять в урок (рис. 20.2).

*Важно! Тестовое задание должно быть расположено на слайде, предназначенном для демонстрации на экране ученика (рис. 20.1).*

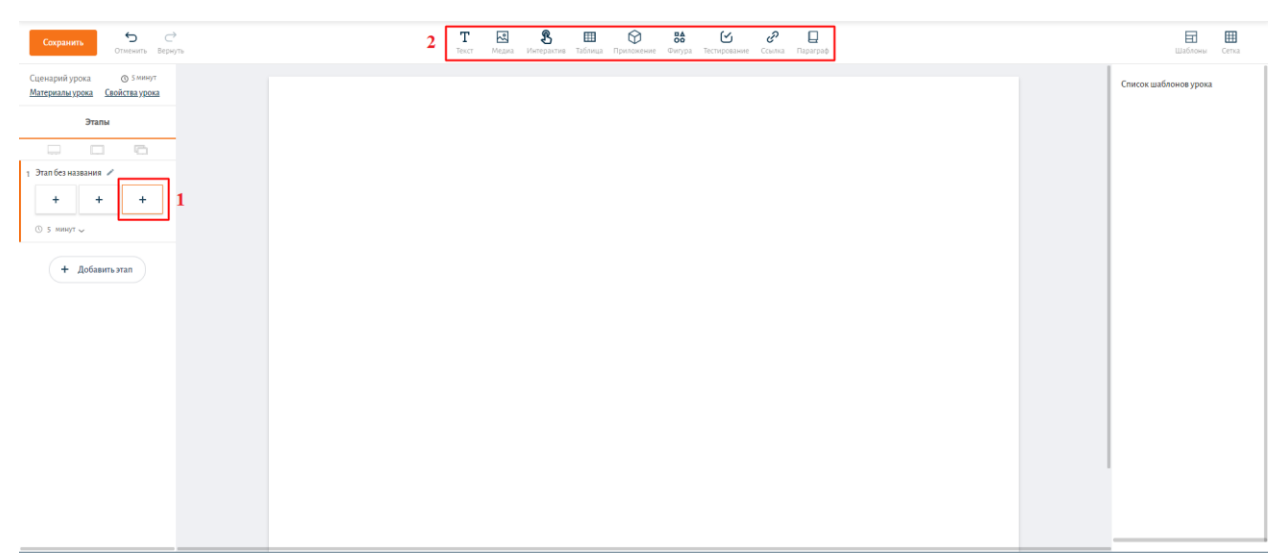

*Рис. 20. 1 – слайд, предназначенный для демонстрации на экране ученика. 2 – панель выбора типа учебного материала*

Для добавления тестового задания в урок, необходимо в меню Выбора различного типа учебного материала использовать вкладку «Тестирование» выбрать тип деятельности «Тестовое задание» из выпадающего списка (рис. 21).

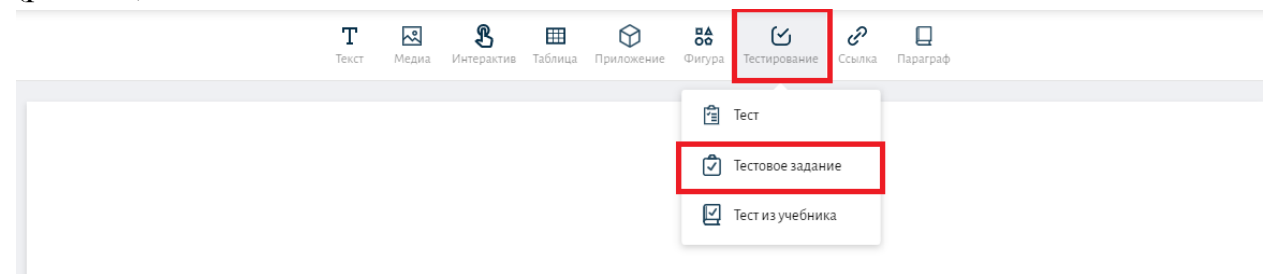

*Рис. 21. Добавление тестового задания*

При выборе тестового задания откроется окно с отображением разделов, в которых хранятся учебные материалы. Нужно выбрать тот раздел, в котором сохранено тестовое задание. В данном случае раздел «Мои материалы». После того, как нужный материал будет найден, необходимо кликнуть по карточке материала, чтобы выбрать его, и нажать на кнопку «**Добавить в урок**» (рис. 22).

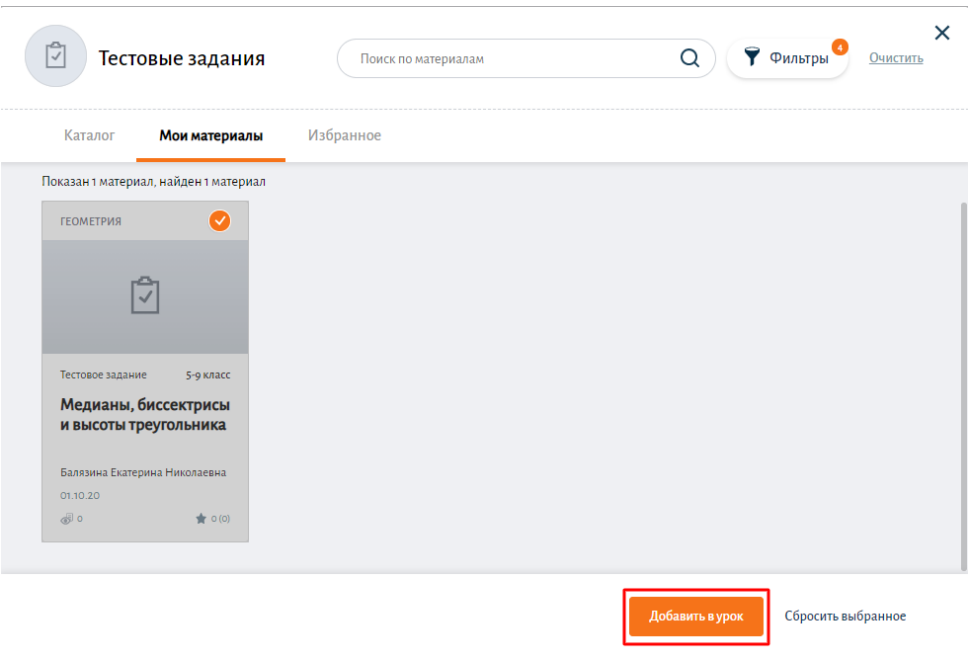

*Рис. 22. Добавление в урок тестового задания*

Загруженное тестовое задание отобразится в поле слайда этапа интерактивного урока (рис. 23).

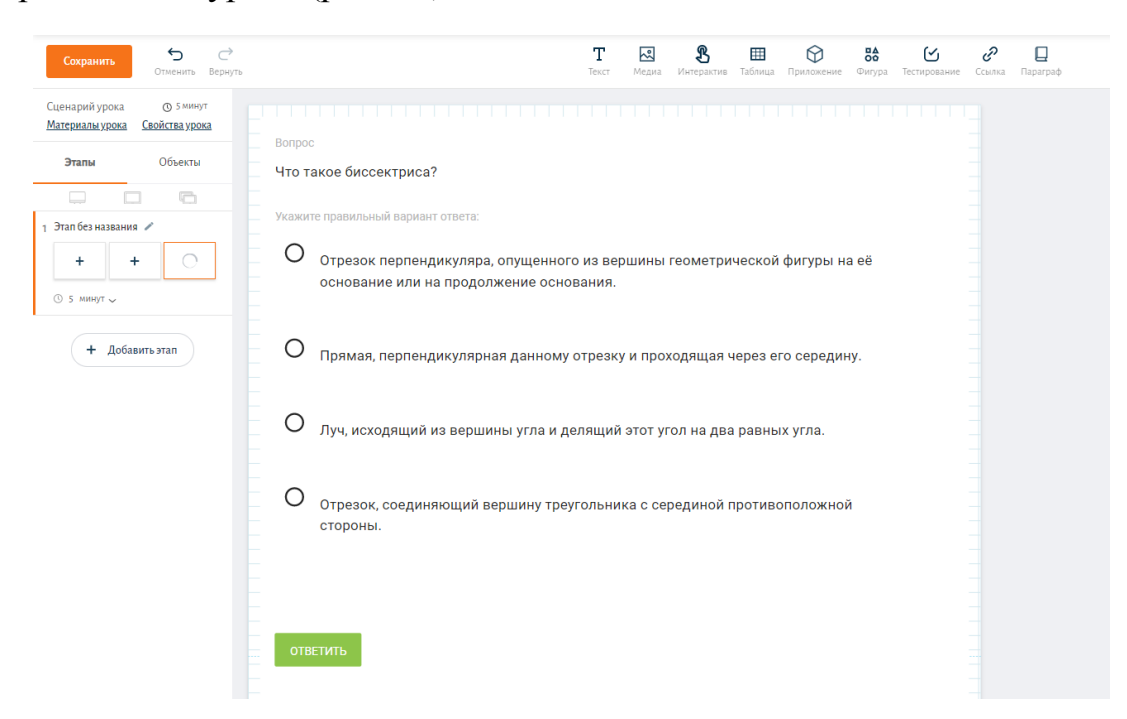

*Рис. 23. Окно конструктора интерактивного урока*